#### canon eos 1200d user manual

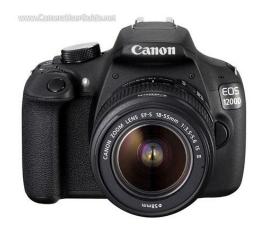

File Name: canon eos 1200d user manual.pdf

**Size:** 3778 KB

Type: PDF, ePub, eBook

Category: Book

**Uploaded:** 8 May 2019, 12:48 PM **Rating:** 4.6/5 from 551 votes.

## **Status: AVAILABLE**

Last checked: 13 Minutes ago!

In order to read or download canon eos 1200d user manual ebook, you need to create a FREE account.

# **Download Now!**

eBook includes PDF, ePub and Kindle version

- ☐ Register a free 1 month Trial Account.
- ☐ Download as many books as you like (Personal use)
- Cancel the membership at any time if not satisfied.
- **☐ Join Over 80000 Happy Readers**

#### **Book Descriptions:**

We have made it easy for you to find a PDF Ebooks without any digging. And by having access to our ebooks online or by storing it on your computer, you have convenient answers with canon eos 1200d user manual . To get started finding canon eos 1200d user manual , you are right to find our website which has a comprehensive collection of manuals listed.

Our library is the biggest of these that have literally hundreds of thousands of different products represented.

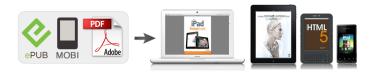

## **Book Descriptions:**

# canon eos 1200d user manual

EOS M and EOS R Full Frame mirrorless ranges deliver the power of DSLR in the body of a compact camera. Register your product and opt in for exclusive offers and discounts. If anything is missing, contact your dealer. Insert a card p.32 With the card's label facing toward the back of the camera, insert it into the card slot. Attach the lens p.40 White index Red index Align the lens's white or red index with the camera's index in the. Focus on the subject p.45 Look through the viewfinder and aim the viewfinder center over the subject. Press the shutter button halfway, and the camera will focus on the subject. Introduction Getting Started Basic Shooting and Image Playback Creative Shooting Advanced Shooting Shooting with the LCD Monitor Live View Shooting Shooting Movies Handy Features Image Playback PostProcessing Images Printing Images. If you accidentally drop the camera into water, promptly consult the nearest Canon Service Center. Wipe off any water droplets with a dry and clean cloth. If the camera has been exposed to salty air, wipe it with a wellwrung wet cloth. Creative Zone Modes These modes give you more control for shooting various subjects. Program AE p.82 s Shutterpriority AE p.104 f Aperturepriority AE p.106 Manual exposure p.109 Basic Zone Modes. Attaching the Strap Pass the end of the strap through the camera's strap mount eyelet from the bottom. Then pass it through the strap's buckle as shown in the illustration. Detach the protective cover provided with the battery. Attach the battery. As shown in the illustration, attach the battery securely to the charger. To detach the battery, follow the above procedure in reverse. LCE10 Recharge the battery. Battery Pack LPE10 is dedicated to Canon products only. Using it with an incompatible battery charger or product may result in malfunction or accidents for which Canon cannot be held liable. The camera can use an SD, SDHC, or SDXC memory card sold separately. The captured images are recorded onto the card.http://erboka.org/userfiles/braemar-evaporative-air-conditioner-manual.xml

canon eos 1200d user manual, canon eos 1200d user manual pdf, canon eos 1200d user manual download, canon eos 1200d user manual pdf download, canon eos 1200d instruction manual, canon eos 1200d operating manual, canon eos 1200d camera instruction manual, canon rebel t5 eos 1200d owners manual, 1.0, canon eos 1200d user manual pdf, canon eos 1200d user manual download, canon eos 1200d user manual pdf download, canon eos 1200d instruction manual, canon eos 1200d operating manual, canon eos 1200d camera instruction manual, canon rebel t5 eos 1200d owners manual.

Otherwise, the hinge may break. The number of possible shots depends on the remaining capacity of the card, imagerecording quality, ISO speed, etc.Also, never do any of the following while the access lamp is lit or blinking. Set to this position when not using the camera. Follow the steps below to set the time zone first.Press the keys to select the number. Press so is displayed. Press the keys to set the number, then press. Returns to. Set the daylight saving time. Press the button to display the menu screen. The camera cannot be used with EFM lenses. Attaching a Lens Remove the caps. Remove the rear lens cap and the body cap by turning them as shown by the arrows. If you want to zoom, do it before focusing. Turning the zoom ring after achieving focus may throw off the focus. Detaching the Lens While pressing the lens release button, turn the lens as shown by the arrows. Before storing the lens in a bag, etc., you can attach the hood in reverse. If there is no index mark on the lens and hood Attach the lens hood. Set the IS switch to. Turn the knob left or right so that the AF points nine boxes in the viewfinder look sharp. If the camera dioptric adjustment still cannot provide a sharp viewfinder image, using Eseries Dioptric Adjustment Lenses sold separately is

recommended. You can press the shutter button halfway. Then you can further press the shutter button completely. Pressing Halfway This activates autofocusing and the automatic exposure system that sets the shutter speed and aperture. The exposure setting shutter speed and aperture is displayed in the viewfinder 0. This is called the Quick Control. Press the button. The Quick Control screen will appear 7. Set the desired function. Press the. Press the button to display the menu screen. Select a tab. Press the keys to select a tab group of functions. When the card is formatted, all images and data in the card will be erased. Even protected images will be erased, so make sure there is nothing you need to

 ${\color{blue} keep.} \underline{http://fiberglasssupplydepot.com/userfiles/braemar-spectrolink-multi-zone-controller-manual.x} \\ ml$ 

The card was formatted by a different camera or a computer. The card is full with images or data. A cardrelated error is displayed p.296. Lowlevel Formatting Perform lowlevel formatting if the card's recording or reading speed seems slow or if you want to totally erase data in the card. Shooting Settings When you turn on the power, the shooting settings will be displayed. When you press the shutter button halfway, the display will turn off. And when you let go of the shutter button, the display will turn on. It also displays a description when you select a function or option on the Quick Control screen. With Basic Zone modes, all you do is point and shoot while the camera sets everything automatically p.72, 274. The camera analyzes the scene and sets the optimum settings automatically. It also adjusts focus automatically by detecting whether the subject is still or moving p.59. Set the Mode Dial to. Aim any AF point over the AF point subject. Press the shutter button completely to take the picture. The captured image will be displayed for 2 sec. For a backlit subject, the flash may fire to help lighten the subject's dark areas. If you do not want the flash to fire, use the Flash off mode p.61. In the mode, while you press the shutter button halfway to focus on a still subject, the focus will be locked. This is called "Live View shooting". For details, see page 133. Display the Live View image on the LCD monitor. Press the. In places where flash photography is prohibited such as in a museum or an aquarium, use the Flash Off mode. This mode is also effective for capturing the particular ambience of a scene, such as candlelight scenes. You can also choose the ambience you want to convey in your images. The default settings are the same as the mode. Single shooting Shoot one image at a time. Continuous shooting While you hold down the shutter button completely, shots will be taken continuously. You can shoot up to approx. It also makes skin tones and hair look softer.

Shooting Tips The further the distance between the subject and background, the better. The further the distance between the subject and background, the more blurred the background will look. For vivid blues and greens, and very sharp and crisp images. Shooting Tips With a zoom lens, use the wideangle end. When using the wideangle end of a zoom lens, objects near and far will be in focus. To make small things appear much larger, use a macro lens sold separately. Shooting Tips Use a simple background. A simple background makes small objects such as flowers stand out better. Shooting Tips Use a telephoto lens. The use of a telephoto lens is recommended for shooting from a distance. Using a tripod is recommended. Shooting Tips Use a wideangle lens and a tripod. When using a zoom lens, use the wideangle end to obtain a wide night view. If it is still difficult to focus, set the lens's focus mode switch to. The table on the next page shows the functions that can be set with the Quick Control screen in each Basic Zone mode. Press the keys or turn the dial to select the desired effect. Take the picture. Note that has image characteristics geared for portraits and is geared for landscapes. Each ambience is a modification of the respective shooting mode's image characteristics. 2 Vivid The subject is given a sharp, vivid look. You can select the monochrome color to be black and white, sepia, or blue. Press the button 7. Press the keys or turn the. Gives more naturallooking blue skies and greenery, and reproduces lightcolored flowers better. 3 Shade For subjects in the shade. For more details on the playback procedure, see page 203. Play back the image. Press the button. The last captured image or last image played back will appear. Select an

image. In the Program AE mode, you can set various functions and be more creative. In the mode, the camera sets the shutter speed and aperture automatically to obtain a standard exposure. This is called Program AE. Set the Mode Dial to.

Focus on the subject. Look through the viewfinder and aim the selected AF point over the subject. Use the builtin flash. To match the subject and ambient lighting level, you can change the ISO speed p.88 or use the builtin flash p.101. In the mode, the builtin flash will not fire automatically. When indoors or during low light shooting, it is recommended that you press the. These figures will vary depending on the subject, card brand, aspect ratio, ISO speed, Picture Style, Custom Functions, and other settings. Refer to the diagram on the left when choosing the imagerecording quality. Commercially available software may not be able to display RAW images taken with this camera. For compatibility information, contact the software manufacturer. Set the ISO speed. Press the. If you use a high ISO speed and flash to shoot a close subject, overexposure may result. As "H". In Basic Zone modes, you cannot select the Picture Style. Effective for impressive landscapes. S Neutral This Picture Style is for users who prefer to process images with their computer. For natural colors and subdued images. U Faithful This Picture Style is for users who prefer to process images with their computer. In Basic Zone modes, the optimum AF operation is set automatically for the respective shooting mode. Set the lens's focus mode switch to. If this occurs, the picture cannot be taken even if the shutter button is pressed completely. Recompose the shot and try to focus again, or see "Subjects Difficult to Focus". Therefore, it may not always focus on your target subject. In the,,, and modes, you can select the AF point and use it to focus on the target subject. If you focus on the eyes first, you can then recompose and the face will remain sharp. If it is difficult to focus, select and use the center AF point. The center AF point is the most sensitive among the nine AF points. Press the button. Select. Press the keys or turn the. Also, the continuous shooting speed may be slower.

When the battery level is low, the continuous shooting speed may become slightly slower. Select the selftimer. Press the keys or turn the dial to select the selftimer, then press. j 10sec. selftimer l 2sec.In bright light, decrease the ISO speed. If the exposure setting in the viewfinder blinks, decrease the ISO speed. Detach the lens hood. The first half of this chapter explains how to use the... and modes on the Mode Dial. All the functions explained in Chapter 3 can also be used in the,, and. Under low light, the shutter speed can be as long as 30 sec. In such cases, increase the ISO speed and hold the camera steady or use a tripod. While referring to the exposure level indicator in the viewfinder, you can set the exposure as desired. Set the Mode Dial to. Normally, evaluative metering is recommended. In Basic Zone modes, automatic selection is set automatically. Set the metering mode. This feature can be used in Creative Zone modes except . You can then choose the best exposure. This is called AEB Auto Exposure Bracketing. Darker exposure Brighter exposure Standard exposure. The AEB setting will also be canceled automatically if the power switch is set to, flash recycling is completed, etc. Shooting Tips Using AEB with continuous shooting If. Press the button to lock the exposure, then recompose and take the shot. After setting the proper flash exposure for the subject, you can recompose put the subject toward the side and shoot. Move closer to the subject and repeat steps 2 to 4. FE lock is not possible during Live View shooting. This function is called Auto Lighting Optimizer. With JPEG images, the correction is applied when the image is captured. This phenomenon is called lens light falloff or drop in peripheral illumination and can be corrected. With IPEG images, the correction is applied when the image is captured.

If you use the magnified view during Live View shooting, the peripheral illumination correction will not be reflected in the image shown on the LCD monitor. To see the resulting effects, take test shots. To make it less sharp, set it toward the E end. The closer it is to E, the softer the image will look. To make it sharper, set it toward the F end. The closer it is to F, the sharper the image will look. Set the parameter. Press the keys to adjust the parameter as desired, then press. For details, see "Customizing Image Characteristics" on pages 122124. Press the. Normally, the Auto setting will

obtain the correct white balance. If naturallooking colors cannot be obtained with, you can select the white balance that matches the light source or set it manually by shooting a white object. The custom white balance selection screen will appear. Import the white balance data. Select the image that was captured in step 1, then press. This adjustment will have the same effect as using a commercially available color temperature conversion filter or color compensating filter. Each color can be corrected to one of nine levels. With this camera, you can set the color space for captured images to sRGB or Adobe RGB. For normal shooting, sRGB is recommended. In Basic Zone modes, sRGB is set automatically. This is called "Live View shooting". Live View shooting is effective for still subjects which do not move. If you handhold the camera and shoot while viewing the LCD monitor, camera shake can cause blurred images. Press the button. The Live View image will appear on the LCD monitor. The Live View image will closely reflect the brightness level of the actual image you capture. Focus on the subject. Number of Possible Shots with Live View Shooting Shooting Conditions Temperature. During shooting, the Live View image will automatically reflect the function settings listed below. The settable functions on this menu screen apply only to Live View shooting.

These functions do not take effect during viewfinder shooting settings are disabled. JPEG images will be saved with the set aspect ratio. In Basic Zone modes, metering timer is fixed at 8 sec. Selecting any of the following operations will stop Live View shooting. To start Live View shooting again, press the. Aim the AF point over the subject and press the shutter button halfway. When focus is achieved, the AF point will turn green and the beeper will sound. If focus is not achieved, the AF point will turn orange. Press the shutter button halfway and the camera will focus on the face covered by the frame. When focus is achieved, the AF point will turn green and the beeper will sound. Even when focus has been achieved, pressing the shutter button halfway will focus again. You cannot focus a moving subject continuously. The image brightness may change during and after the AF operation. Subjects in low light. Stripes and other patterns where there is contrast only in the horizontal direction. If you shoot a peripheral subject and it is slightly out of focus, aim the center AF point over the subject to focus, focus again and then take the picture. Although you can focus on the target subject quickly, the Live View image will be interrupted momentarily during the AF operation. Aim the AF point over the subject and press the shutter button halfway. The Live View image will turn off, the reflex mirror will go back down, and AF will be executed. No picture is taken. When focus is achieved, the AF point that achieved focus will turn green. Set the lens's focus mode switch to. Turn the lens's focusing ring to focus roughly. Move the magnifying frame. Press the cross keys to move the magnifying frame to the position where you want to focus. Shooting in high temperatures may cause noise and irregular colors in the image. If Live View shooting is used continuously for a long period, the camera's internal temperature may rise, and image quality may deteriorate.

Even if a low ISO speed is set, noise may be noticeable in the displayed Live View image under low light. The movie recording format will be MOV. For cards that can record movies, see page 5. Full HD 1080 Full HD 1080 indicates compatibility with High Definition featuring 1080 vertical pixels scanning lines. The reflex mirror will make a sound, then the image will appear on the LCD monitor. If necessary, also read the Live View shooting cautions on pages 151 and 152. The ISO speed ISO 100 ISO 6400, shutter speed, and aperture are set automatically. Using manual exposure to shoot movies is for advanced users. The reflex mirror will make a sound, then the image will appear on the LCD monitor. Even if the camera does not feel too hot, prolonged contact with the same body part may cause skin redness, blistering or lowtemperature contact burns. During movie shooting, the image displayed will automatically reflect the effects of the function settings listed below. Shooting Still Photos in the Mode If you take a still photo during movie shooting, the movie will record a still moment lasting approx. Q Quick Control If you press the button while the image is displayed on the LCD monitor, you can set any of the following AF method, White balance, Picture Style, Auto

Lighting Optimizer, Movierecording size, Video snapshot, and Imagerecording quality still photos. The video snapshots can be joined together into a single movie called a video snapshot album. You can thereby show quick highlights of a trip or event. Press the button, then shoot. The blue bar indicating the shooting duration will gradually decrease. After the set shooting duration elapses, the shooting stops automatically. The confirmation dialog will appear Shooting duration p.168. J Save as album The video snapshot just recorded will be added to Step 5 the album recorded immediately before. Press the button to display image. Press the shutter button halfway to execute AF. For details, see page 164.

Sound recording Sound will be recorded by the builtin monaural microphone. An external microphone cannot be used. Auto Lighting Optimizer The Auto Lighting Optimizer can be set as explained on page 119. The white icon indicates that the image quality of still photos will deteriorate. It indicates how much data has not yet been written to the card remaining capacity of the internal buffer memory. You can set this auto poweroff time. When the camera has turned off due to auto power off, you can turn it on again by pressing the shutter button halfway or pressing any of the following buttons,,,, etc. This operation is optional since a folder will be created automatically for saving captured images. The folder where the captured images will be saved is selected. Subsequently captured images will be recorded into the selected folder. You can change how the file number is assigned. When you replace the card or create a folder, the file numbering restarts from 0001 for the new images saved. This is convenient if you want to organize images according to cards or folders. Select the option to be set. Moving the Cursor Press the keys to move the cursor. Entering Text In the bottom area, press the cross keys or turn the dial to select a character, then press. You can change the setting for this feature. While the menu is displayed, press the button to display the settings. Press the button again to return to the menu. This option is available in Creative Zone modes. Live View shooting Enable Beep Enable AF method FlexiZone Single Grid display Release shutter Enable without card Aspect ratio Image review time 2 sec. Metering timer 8 sec. Histogram display Brightness Movie Shooting. Select the desired setting, then press. You can use the camera's menu to set the external Speedlite function settings only if an EXseries Speedlite compatible with this function is attached. The setting procedure is the same as when setting a camera menu function.

To erase these dust spots, you can append the Dust Delete Data to the images. The Dust Delete Data is used by Digital Photo Professional EOS software, p.319 to erase the dust spots automatically. At a distance of 20 cm 30 cm 0.7 ft. 1.0 ft., fill the viewfinder with a patternless, solidwhite object and take a picture. The surface of the image sensor is extremely delicate. If the sensor needs to be cleaned directly, having it done by a Canon Service Center is recommended. Stop cleaning the sensor. If a smudge that cannot be removed with a blower remains, having the sensor cleaned by a Canon Service Center is recommended. Here you will find explanations of how to play back and erase photos and movies with the camera and view them on a TV set. Images shot and saved with another device The camera may not be able to properly display images captured with a different camera, edited with a computer, or that have had their. Play back the image. When you press the button, the last image captured will be displayed. The image will be magnified. If you hold down the button, the image will be magnified until it reaches the maximum magnification. Select an image. Press the keys to select the image to be rotated. You can also select an image in the index display p.204. Select an image. Press the keys to select a still photo or movie to be rated. For movies, only the functions in bold above can be set. Pressing the. Also, an HDMI terminal on a TV set is required. You can also edit out the movie's first and last scenes, and play back the still photos and movies on the card in an automatic slide show. Press the button to display an image. Select a movie. Press the keys to select a movie. In the singleimage display, the icon displayed on the upper left of the screen indicates a movie. Adjust the slow motion speed by pressing the 8 Slow motion keys. The slowmotion speed is indicated at the upper right of the screen. The editing screen will be displayed.

Specify the part to be edited out. The save screen will appear. Select the images to be played. Number of images to be played Press the. Still photos and movies taken on the selected shooting date iDate will be played back. Still photos and movies in the selected folder will be played nFolder back. Exit the slide show. To exit the slide show and return to the setting screen, press the. If the card has no background music, you cannot perform step 2. Select the background music. Press the keys to select the desired background music, then press. An HDMI cable sold separately is necessary to connect the camera to a TV set. Also, an HDMI terminal on a TV set is required. Adjust movie sound volume with the TV set. The image will appear on the TV screen. Nothing will be displayed on the camera's LCD monitor. The images will automatically be displayed at the TV set's optimum resolution. By pressing the button, you can change the display format. An image will appear on the TV screen and you can use the TV set's remote control to play back images. Select an image. Point the remote control toward the TV set and press the button to select an image. The protect setting screen will appear. Protected images p.225 will not be erased. Once an image is erased, it cannot be recovered. Make sure you no longer need the image before erasing it. To prevent important images from being erased accidentally, protect them. An image will be displayed. To display the threeimage display, press the button. To return to the singleimage display, press the button. Select the images to be erased. To obtain more image detail in the overexposed areas, set the exposure compensation to a negative amount and shoot again. Histogram The brightness histogram shows the exposure level distribution and overall brightness. The camera may not be able to process images taken with another camera.

Postprocessing images as described in this chapter is not possible while the camera is connected to a computer via the interface cable. To apply filters to another image, repeat steps 2 to 5. To return to the menu, press the. You can change the black andwhite effect by adjusting the contrast. Soft focus Gives the image a soft look. You can change the degree of softness by adjusting the blur. JPEG c and RAW images cannot be resized. The image size according to aspect ratios is shown in the table below. The camera is compliant with "wPictBridge", which is the standard for direct printing. Digital Print Order Format DPOF p.249 DPOF Digital Print Order Format enables you to print images recorded on the card according to your printing instructions such as the image selection, quantity to print,. Connecting the Camera to a Printer Set the camera's power switch to. Set up the printer. For details, refer to the printer's instruction manual. PictBridge Press the button. The image will appear, with the icon on the upper left of the screen to indicate that the camera is connected to a printer. Before using the printer, make sure it has a PictBridge connection port. Movies cannot be printed. Some settings may not be available. For details, refer to the printer's instruction manual. Printerconnected icon Select the image to be printed. Check that the icon is displayed on the upper left of the LCD monitor. The paper type screen will appear. Y Setting the Paper Type Select the type of the paper loaded in the printer, then press. The page layout screen will appear. Set them if necessary. If you do not need to set any printing effects, go to step 5. Contents displayed on the screen differ depending on the printer. Select the option, then press. Select the desired printing effect, then press. Set them if necessary. Select, then press. Set the print settings as desired, then press. Set the number of copies. Set it if necessary. Set the number of copies, then press.

When the icon is displayed brightly next to, you can press the button. You can then adjust the printing effect. What can be adjusted or what is displayed will depend on the selection made in step 4. Set the cropping right before printing. If you change the print settings after setting the cropping, you may have to set the cropping again before printing. The smaller you make the cropping frame, the grainier the picture will look in the print. While cropping the image, look at the camera's LCD monitor. If you look at the image on a TV screen, the cropping frame may not be displayed accurately. Multiple thumbnail images are printed on Index one sheet. Print type Both Prints both the standard and index prints. To display the threeimage display, press the button. Press the button to save the print order to the card. When you use EOS Utility EOS software to transfer images to a

computer, the specified images will be copied into a dedicated folder. This function is useful for ordering photobooks online and for printing photobooks on a printer. Custom Functions can be set and used only in Creative Zone modes. Press the keys to select the Custom Function number, then press. Change the setting as desired. Although the noise reduction is applied at all ISO speeds, it is particularly effective at high ISO speeds. At low ISO speeds, the noise in the darker parts of the image shadow areas is further reduced. When the camera is ready to shoot, pressing the button will display the respective function setting screen. 0 Normal disabled 1 Image quality The Image quality setting screen will appear. Other certification logos can be found in this Instruction Manual, on the camera body, and on the camera's package. Connect the power cord. Connect the power cord as shown in the illustration. Remote Controller RC6, RC1, and RC5 all sold separately cannot be used with this camera.

When an EXseries Speedlite sold separately is attached to the camera, almost all the autoflash control is done by the camera. In other words, it is like a highoutput flash attached externally in place of the builtin flash. Be sure to test the flash unit beforehand to make sure it synchronizes properly with the camera. The image transfer is a function of the EyeFi card. For instructions on how to set up and use the EyeFi card or to troubleshoot any image transfer problems, refer to the EyeFi card's instruction manual or contact the card manufacturer. You can also check the EyeFi card's MAC address and firmware version. Press the button three times to exit the menu. Take the picture. PowerRelated Problems The battery pack does not recharge. Do not use any battery pack other than a genuine Canon Battery Pack LPE10. The battery charger's lamp blinks. If the battery charger has a problem, the protection circuit will stop the charging and the charge lamp will blink in orange. Use a fullycharged battery pack p.30 The rechargeable battery pack performance will degrade over repeated use. Horizontal stripes noise or irregular exposures can be caused by fluorescent light, LED bulbs, or other light sources during viewfinder or Live View shooting. Also, the exposure or color tone may not come out properly. In shooting modes whose default settings are Auto flash, the builtin flash will rise automatically when necessary. The builtin flash does not fire. If you shoot continuously with the builtin flash at short intervals, the flash may stop firing to protect the flash unit. The builtin flash's popup mechanism moves slightly. This is normal and not a malfunction. The shutter makes two shooting sounds during Live View shooting. If you use flash, the shutter will make two sounds each time you shoot p.135. If you change the shutter speed or aperture during movie shooting, the changes in the exposure may be recorded.